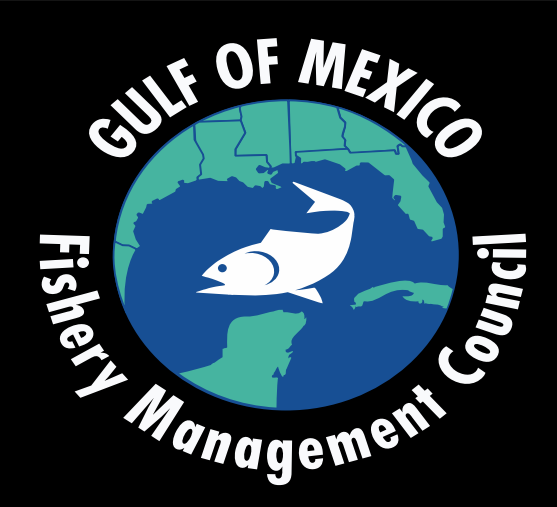

### Gulf of Mexico Fishery Management Council AP and SSC Meetings**How to Provide Public Comment**

## Step 1: **Register for the Meeting**

**Scheduled AP Meetings can be found here**:

<https://gulfcouncil.org/meetings/ap/>

### **Scheduled SSC Meetings can be found here:**

<https://gulfcouncil.org/meetings/ssc/>

Locate the WEBINAR LINK for the meeting you wish to provide public comment and register for that meeting. Note: you will receive a confirmation email. Sometimes these confirmations go to your junk or spam inbox.

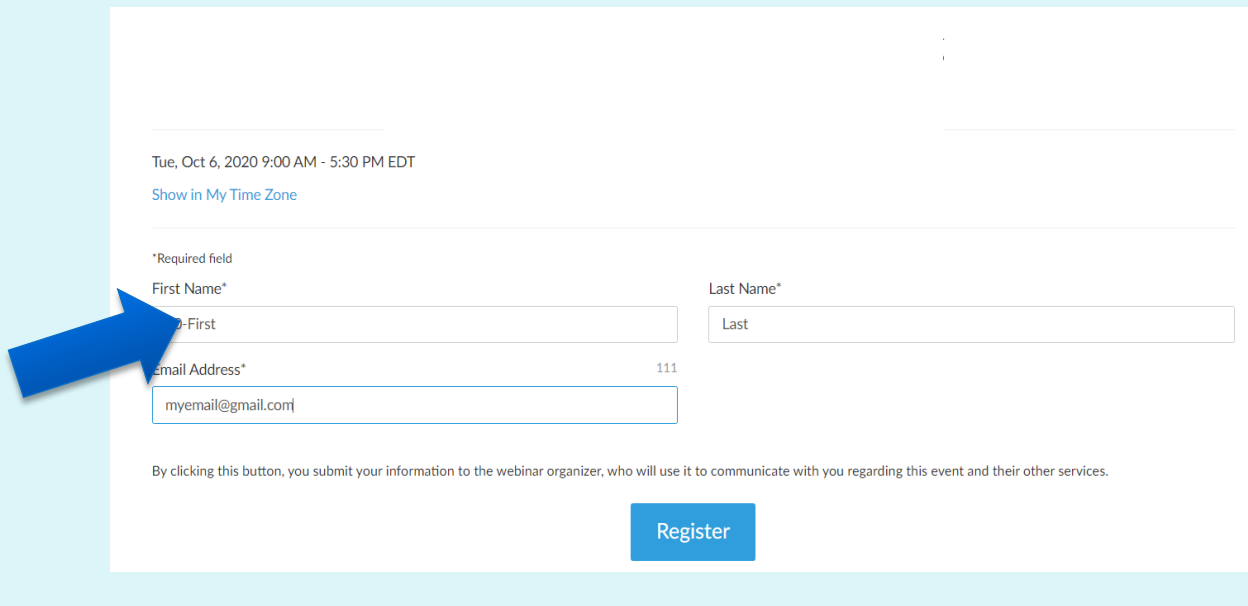

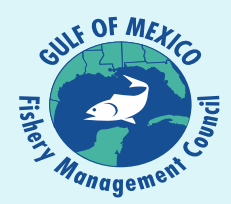

# Step 2: **Joining the Meeting**

• Click the link located in your registration confirmation email. Note: This link should not be shared with others; it is unique to you.

Thank you for registering for "Reef Fish Advisory Panel Meeting". Please send your questions, comments and feedback to: gulfcouncil@gulfcouncil.org

#### **How To Join The Webinar**

Wed. Feb 24, 2021 9:00 AM - 5:30 PM EST

Add to Calendar: Outlook® Calendar | Google Calendar™ | iCal®

1. Click the link to join the webinar at the specified time and date:

#### **Join Webinar**

Note: This link should not be shared with Before joining, be sure to check system re

it is unique to you. ments to avoid any connection issues.

If you misplace your information you may re-register for the meeting:

#### **Scheduled AP Meetings can be found here**:

<https://gulfcouncil.org/meetings/ap/>

**Scheduled SSC Meetings can be found here:** <https://gulfcouncil.org/meetings/ssc/>

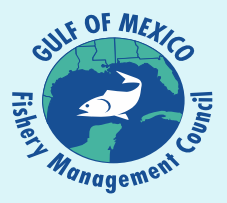

# Step 3: **Connecting to Audio**

### **TWO AUDIO OPTIONS**

OPTION ONE: Computer Audio (headset or earbuds with mic is best) In Audio Settings box select "Computer Audio" Next, select the microphone and speaker options that correspond with your computer

PRO TIP: you may have to unplug and re-plug in your audio device for your pc to recognize and setup the device for use.

### OPTION TWO: Phone Audio

In Audio Settings box select "Phone call" Then, using your phone, call the number provided and when prompted enter the Access Code and Audio PIN Your Audio PIN is unique to you. Do not share it with others.

NOTE: Either option can be used but please do not use both at the same time on different devices. Doing this will create an echo when speaking. Make certain to MUTE your computer or other device if using the phone audio.

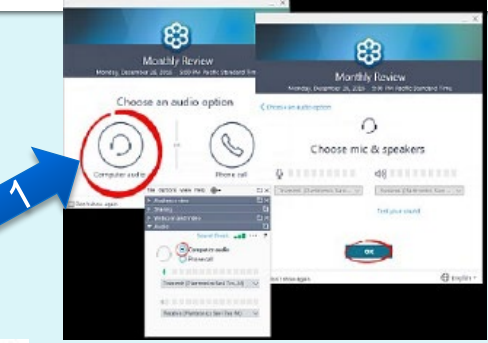

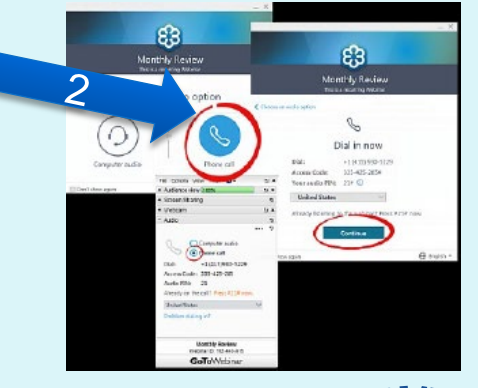

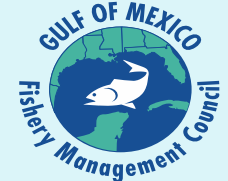

#### New Audio Hardware Detected hotelsmar has detected new audio family are that it can set up for you. a years to start using this handyard e New Hardwan Not Right Now

## Step 4: **How to be Recognized**

#### **PLEASE USE THE RAISE YOUR HAND FUNCTION IF YOU WISH TO PROVIDE PUBLIC COMMENT**

- 1. If you wish to be recognized to speak please click the "Raise Hand" button.
- 2. Be patient. The meeting organizer works directly with the meeting Chairman and also typically shows a live notes page on screen so all can see who is next to speak (has a hand up).

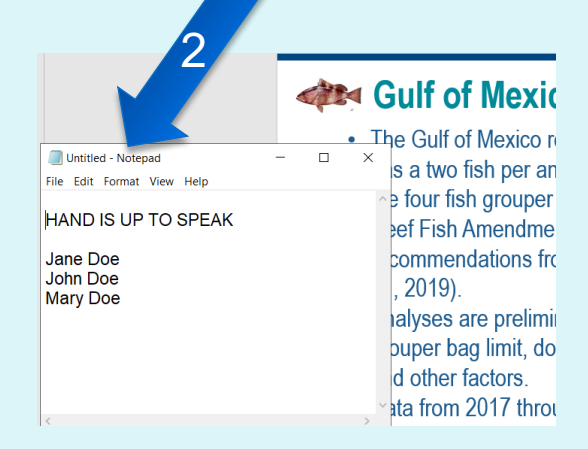

#### To signal you want to ask a question, To lower your raised hand, click the icon shown in the red oval. click the icon shown in the green oval. 口毒海底 E Audio ES. **E** Telephone @ Telephone Mr & Sonaken O Mic & Speakers Dial: +1 (702) 489-0006 Dial: +1 (702) 489-0005 Access Gode: 342-144-035 Access Gode: 342-144-835 1**PRACTICE RESINON** Priter a question for also **NITT Forum PRACTICE SE RITT Forum PRACTICE SESSION** GoTo Webina **GoTo**Webinar **Raise Your** Talking: Webinars are better when you participate.

**Raise Your Hand Tutorial** 

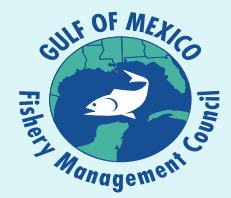

# Step 4: **Muting and Unmuting**

Once your name is called the meeting organizer will unmute your line.

**NOTE:** You must also unmute your line once you are recognized / your name is called. Click the "microphone" button to mute and unmute.

> Unmuted = GREEN Muted = RED

You may also use the muting/unmuting function on your phone if using telephone audio.

The meeting organizer will re-mute your line when you are finished providing your public comment.

*Additional information…* **GoToWebinar Audio Troubleshooting** 

<https://www.gotomeeting.com/meeting/resources/troubleshooting-audio-and-microphone-issues>

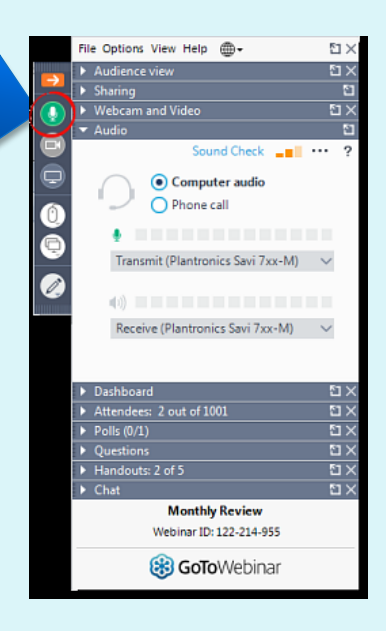

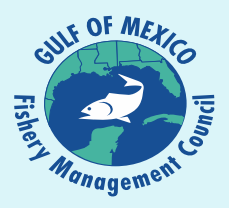

# **Trouble Shooting**

If you have trouble joining the meeting, require assistance, or have questions, contact:

### **GoToWebinar Support**

*<https://support.goto.com/webinar>*

### **Gulf Council Support**

*[gulfcouncil@gulfcouncil.org](mailto:gulfcouncil@gulfcouncil.org)*

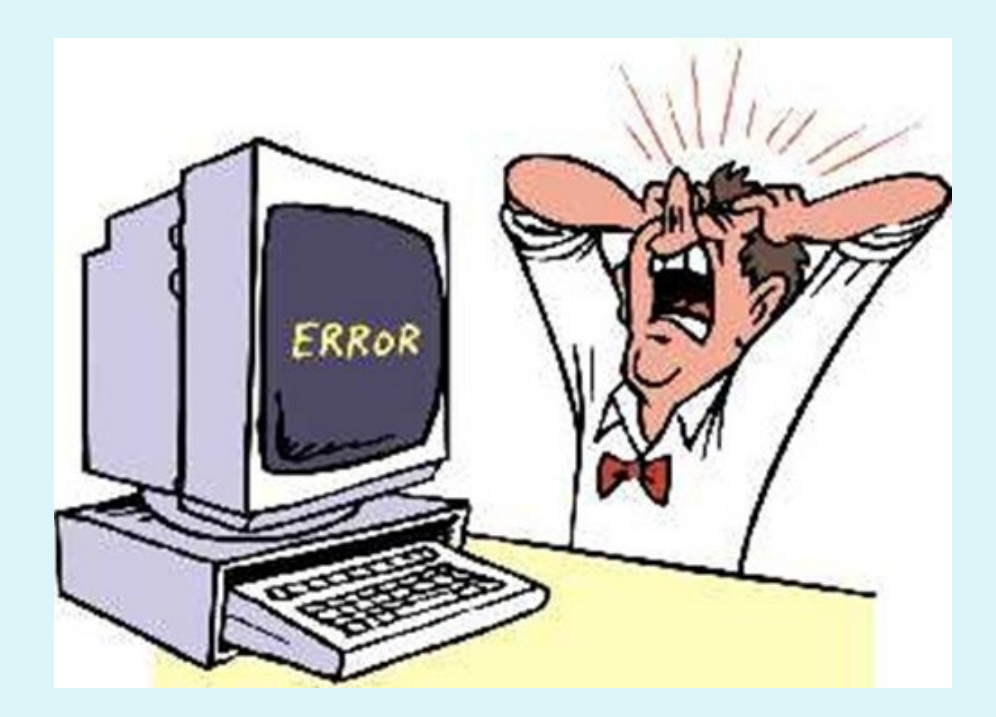

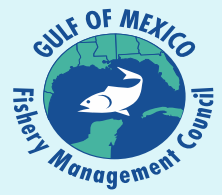